## Sensibo Sky Installation Manual

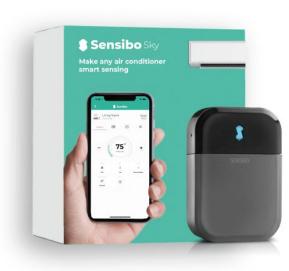

#### **Installation Process Overview**

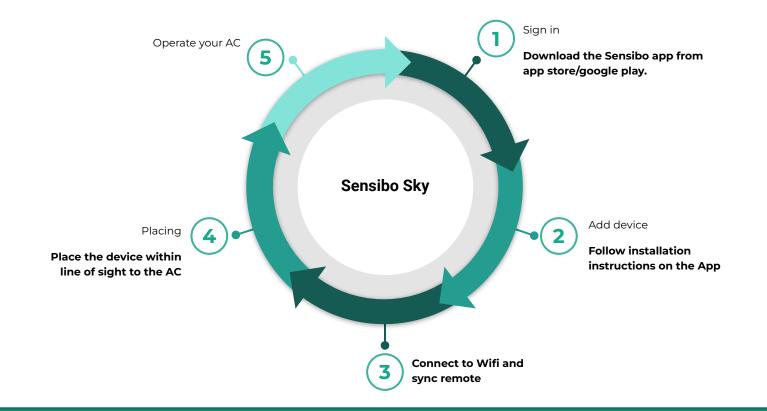

#### Welcome to Sensibo!

#### Congrats! You just received your devices.

Let's unbox them - In the box in front of you, there should be the device, a micro USB cable and a power adapter, as shown:

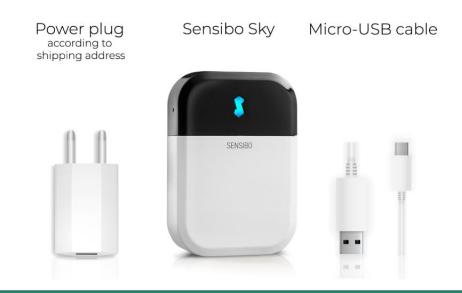

### Downloading the app

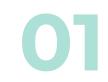

First, you will need to **download the Sensibo app**, if you haven't done so already.

• Sensibo supports Android & iOS.

Once downloaded, follow the in-app instructions to **create your** Sensibo account.

## Sign Up

#### Open the app and Press on 'Sign up'

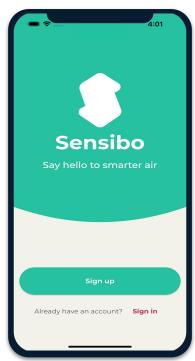

## Fill in all the fields

| ¥ 100 🗟                                                                    | 11:23      |
|----------------------------------------------------------------------------|------------|
| Let's Get Started                                                          |            |
| Sign up with email                                                         |            |
| First name                                                                 |            |
| Last name                                                                  |            |
| Email address                                                              |            |
| Password                                                                   | Ø          |
| Confirm password                                                           | Ø          |
| Create Account                                                             | $\bigcirc$ |
| OR                                                                         |            |
| Sign up without a password                                                 |            |
|                                                                            |            |
| By registering with Sensibo you agree to:<br>terms of use & privacy policy |            |
| ◀ ◉ ■                                                                      |            |

### Adding the device

Add your Sky device by selecting the three horizontal bars on the top left-hand corner of the app and select "Sensibo Sky" 03

| Pélephone T4:54        | Sensibo                                 | < Add devices                 |
|------------------------|-----------------------------------------|-------------------------------|
|                        | Helio                                   | Sensibo Sky                   |
| Add your first device! | Add a new device                        | Sensibo Air/Air PRO           |
|                        | Locations & Geofencing Sensibo Plus 73% | Sensibo Room Sensor           |
|                        | Notifications                           | Sensibo Pure                  |
|                        | Report an issue Support                 | Sensibo Elements              |
| Add device             | 🕀 Language                              | Sensibo Shield                |
|                        | Profile                                 | ecobee thermostat             |
|                        | version 3.5.1<br>→] Log out             | + Purchase a Sensibo device > |

#### Scanning the device

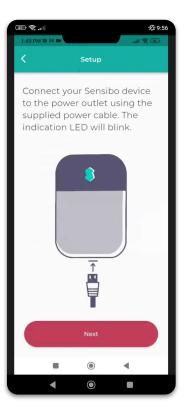

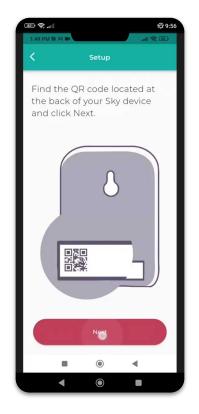

| · (*)                |                | <b>%</b> 9:56 |
|----------------------|----------------|---------------|
| 1:49 PM 🖬 🕅 🖬        |                | (1) (1) (1)   |
| <                    | Setup          |               |
| Scan The<br>manually | QR code o      | r enter it    |
|                      | Press to scan  |               |
| Er                   | nter code manu | Jally         |
|                      |                |               |
|                      |                |               |
| ÷                    | ۲              | •             |
| •                    | ۲              |               |

4

### Adding a location

Add a new location or choose existing one.

Your first installation will require you to add a location.

Future device installations will allow you to usid this location or adding a new one.

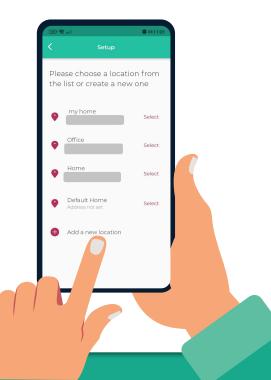

### Choosing a room

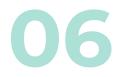

For **each room**, please designate a **new room**. You can set up the room's name and choose an icon.

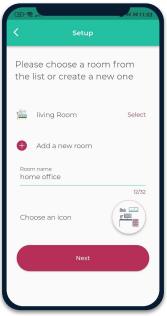

If you select an existing room, you will have 2 devices with the same name.

# Connecting your device to WiFi

| 86  | ال <b>ار خ</b> |                     | · 🕼 9:58           |
|-----|----------------|---------------------|--------------------|
| 1:4 | 9 PM 🖬 🕅 🖬     |                     | 40+<br>=-#111 (65) |
| <   |                | Setup               |                    |
|     |                |                     |                    |
|     |                |                     |                    |
|     |                |                     |                    |
|     |                |                     |                    |
|     |                |                     |                    |
|     |                |                     |                    |
|     |                |                     |                    |
|     |                |                     |                    |
|     |                | $\mathbf{C}$        |                    |
|     |                | C                   |                    |
|     | Searchin       | g for nearby Wi-Fi  | i networks         |
|     |                |                     |                    |
|     |                |                     |                    |
|     |                |                     |                    |
|     |                | Connection successf | ul                 |
|     |                |                     |                    |
|     |                |                     |                    |
|     |                |                     |                    |
|     |                |                     |                    |
|     | 4              | $\odot$             |                    |
|     |                |                     |                    |

|                         | <b>%</b> 9:58 |
|-------------------------|---------------|
| 1:49 PM 🖬 🎮 🗰           | 40+<br>##11   |
| < Setup                 |               |
|                         |               |
| Please choose the Wi-Fi |               |
| network for the device  |               |
|                         |               |
| Home                    | <b>▼</b> ≞    |
|                         |               |
| Morpery                 | ₩ê            |
| Titi                    | <b>₩</b>      |
|                         | •             |
| Amir2.4                 | ₩.            |
|                         |               |
| Levi_2EX                | -             |
| Partner - Nat-2G        |               |
|                         | ••            |
| 1ed6fd58                | •             |
|                         |               |
| 06                      | _             |
| Refresh                 |               |
|                         |               |
|                         |               |
| < ◎ ■                   |               |

| · · · · · · · · · · · · · · · · · · ·             | Ø 9:58 |
|---------------------------------------------------|--------|
| 1149 PM 10 PA Inc. State                          |        |
|                                                   |        |
| Please choose the Wi-Fi<br>network for the device |        |
| Home                                              |        |
| Connect to "Home"                                 |        |
| Enter the Wi-Fi network password                  |        |
| Password 🔌                                        |        |
| Cancel Connect                                    |        |
| Partner - Nat-2G                                  |        |
| 1ed6fd58                                          |        |
| ~L                                                |        |
| Refresh                                           |        |
|                                                   |        |
| < ◎ ■                                             |        |

#### Syncing Your AC Remote

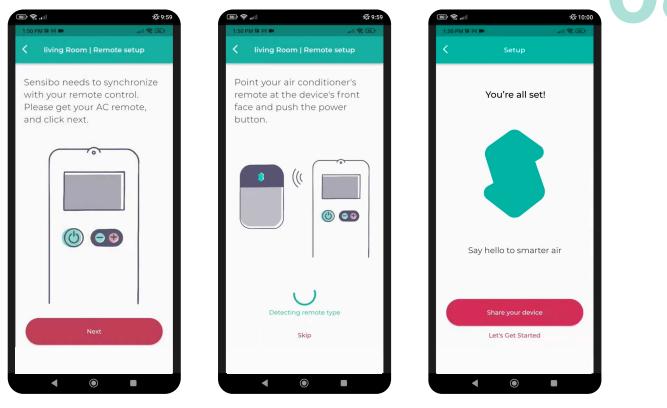

## **WiFi Manual Connection**

Please try the following steps in order to manually connect the device to your Wi-Fi network:

- 1. Connect the Sensibo Sky to power outlet.
- 2. While the Sensibo device is connected to power, reset it by inserting a paperclip into the little hole on the side of the device.

#### The device should blink once every few seconds.

\*If it does not, please reset the device by pressing the reset button again (repeatedly if necessary) until it blinks once every few seconds.

- 3. On your computer/phone open your Wi-Fi setting and connect to the SENSIBO-I-XXXXX network. The network does not have internet access so continue without internet access for the duration of the setup.
- 4. Open a browser window and enter the address <u>http://192.168.1.1</u>
- 5. Click 'Configure Wi-Fi'
- 6. Enter your Network name and password \*Please note that it is case-sensitive.
- 7. Click "Save"
- 8. The device should start blinking. Once it stops you are connected..

#### Installation Examples

We recommend placing the Sensibo up to five meters away from the air conditioner. Placing the device as close as possible to the AC, will ensure the strongest connection.

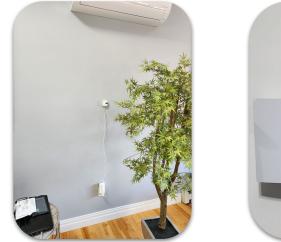

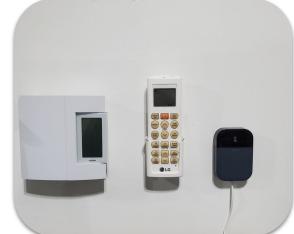

#### What if I have 2 AC Units in One Room?

If you have **2 air conditioners of the same make & model**, and if they have the **same remote** - one sensibo device can operate them simultaneously.

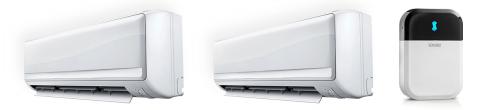

If the **air conditioners are different, you will need 2 separate sensibo devices**. Each device will operate the AC that it is located within its line of sight.

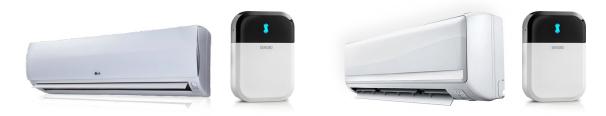

#### **App Introduction**

🔋 Sensibo

P

**25**°

TURN ON

Swipe up

闧

Schedule

۲

-ò́(-

Mode

3

Fan Swing

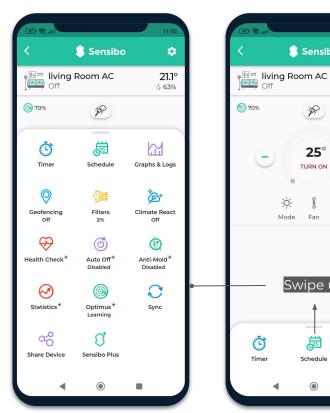

| 11:55                 |   |   | in S                     | 11:5 |
|-----------------------|---|---|--------------------------|------|
|                       | < |   | living Room   Setting    |      |
| <b>21.1°</b><br>८ 63% | 5 | 5 | Appearance               | >    |
|                       | Ø | 6 | Change remote type       | >    |
|                       | 2 |   | User management          | >    |
| +                     | ( | 9 | Move to another location | >    |
| ng                    | 0 | Ð | About                    | >    |
|                       | e | Э | Remove device            | >    |
|                       |   |   |                          |      |
|                       |   |   |                          |      |
|                       |   |   |                          |      |
| Graphs & Logs         |   |   |                          |      |
| •                     |   |   | ۰ ۱                      |      |
|                       |   | - |                          |      |

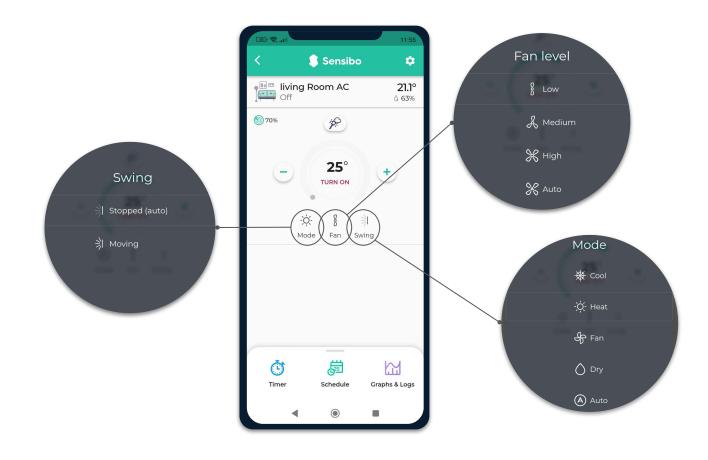

#### Sensibo Plus Features

- Detect AC efficiency issues with "AC Health Check". Run your AC through a battery of tests and determine if it is cooling efficiently based on years of aggregated air conditioner data.
- Get live weather and outdoor air quality updates. Our AI powered algorithm uses local temperature, humidity and air quality to suggest optimized AC settings.
- Enjoy weekly and monthly usage graphs and view historical temperature, humidity and user activity data
- Using machine learning, Sensibo Plus can detect anomalies such as open windows or humid weather and suggest the most energy efficient temperature to set your air conditioner
- Take your air conditioning automation to the next level. Now you can combine Climate React with Schedule and Geofencing, ensuring the perfect climate. "parameters"
- Protect the air you breathe with our Anti-Mold feature, designed to dry residual moisture in your AC to reduce mold growth.

#### Thank You!

We invite you to email us for any issue, question, or suggestion to support@sensibo.com